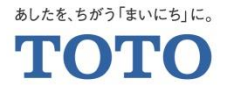

# MYページ登録・会員情報変更手順 定期宅配会員様向け

2021. 3. 3 TOTOメンテナンス(株) TOTOパーツセンター

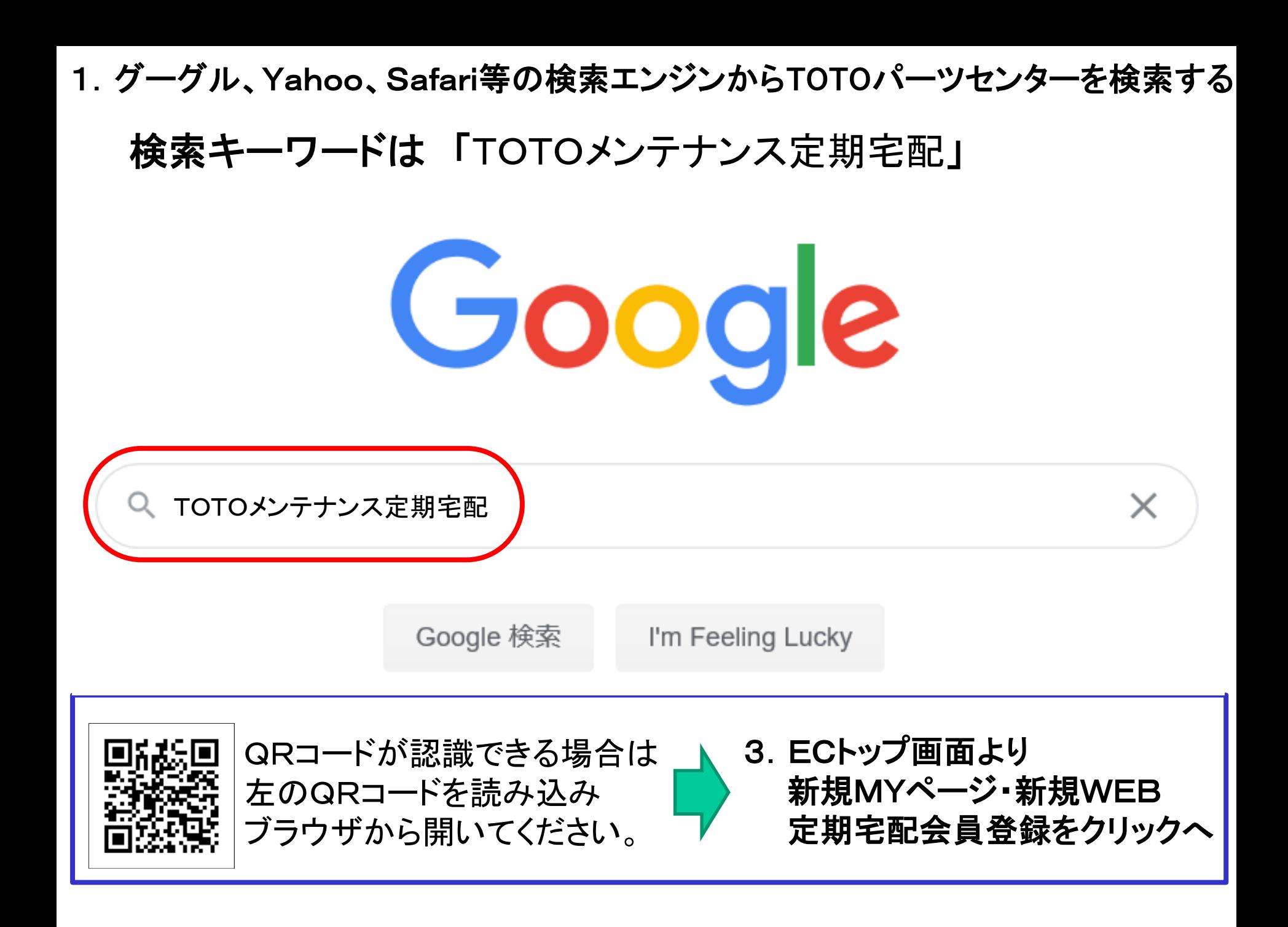

2. TOTOパーツセンターをクリックする

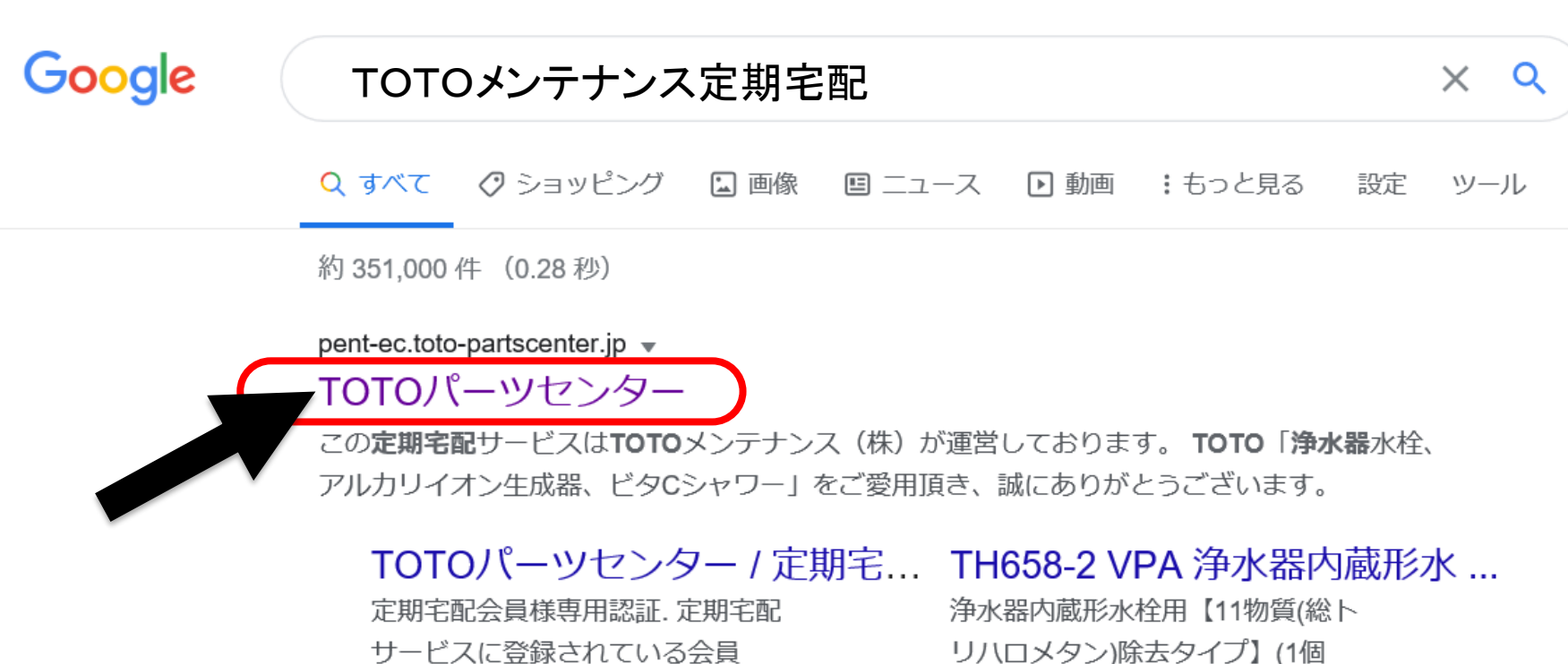

サービスに登録されている会員  $No...$ 

#### MYページ

MYページ登録がお済みのお客様. 登録時に入力されたメールアドレ スと...

#### TH658S VPA 浄水器内蔵形水 ...

浄水カートリッジ. 販売価格(税 込):: 4,015円. 関連力テゴリ:: 定期宅配 ...

入 ...

#### TOTOパーツセンター / ご利用...

このご利用規約(以下、「本規 約」という)は、お客さまがTO TO株式会社 ...

3.ECトップ画面より新規MYページ・新規WEB定期宅配会員登録をクリック

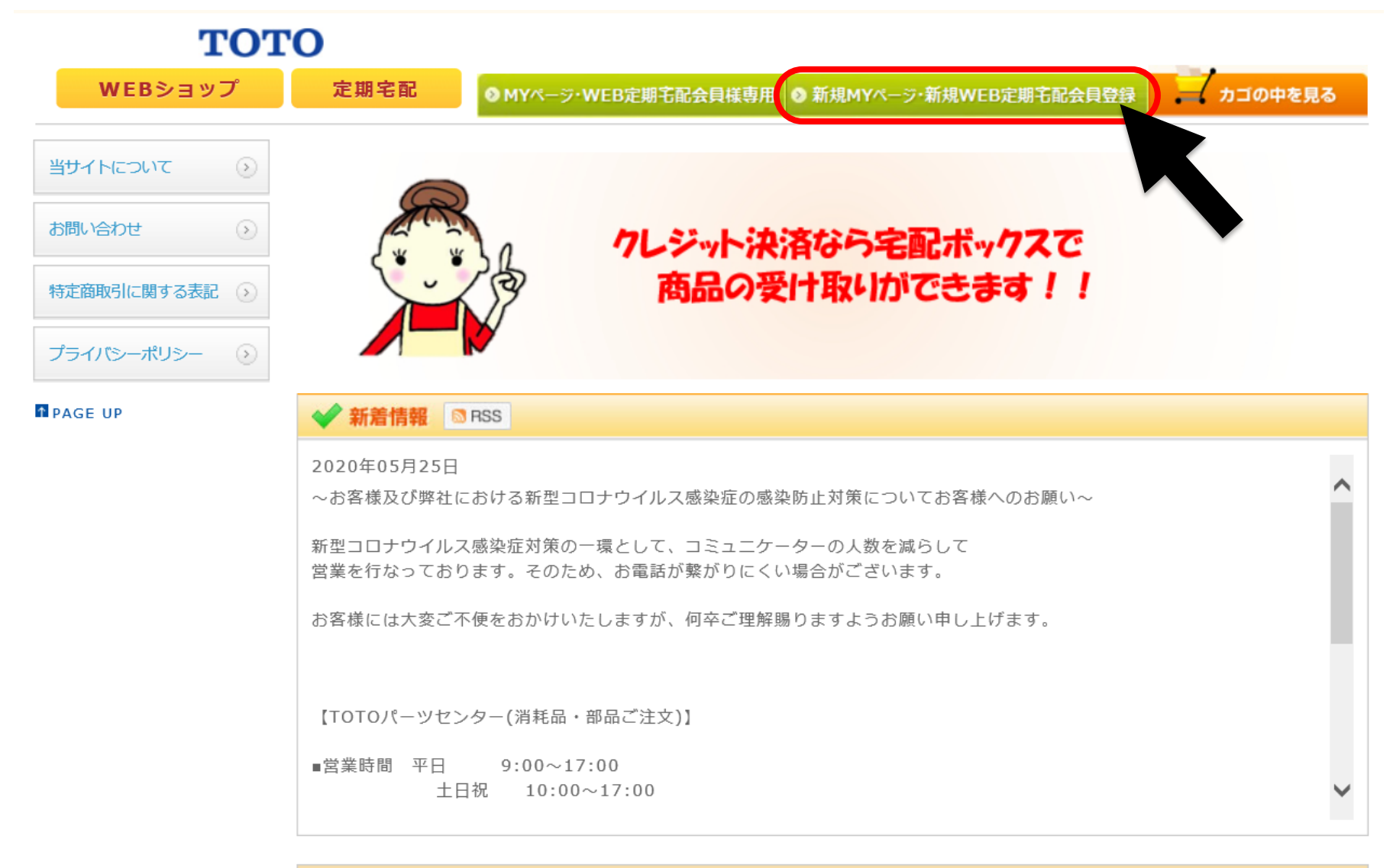

#### カートリッジ定期宅配のご案内

【新規MYページ登録およびMYページ会員様へ】 カートリッジ定期宅配サービスへ新規にご登録いただく際は、MYページへの登録が必要となります。

# 4.ご利用規約を確認し、同意してMYページ登録へ をクリック

#### **TOTO**

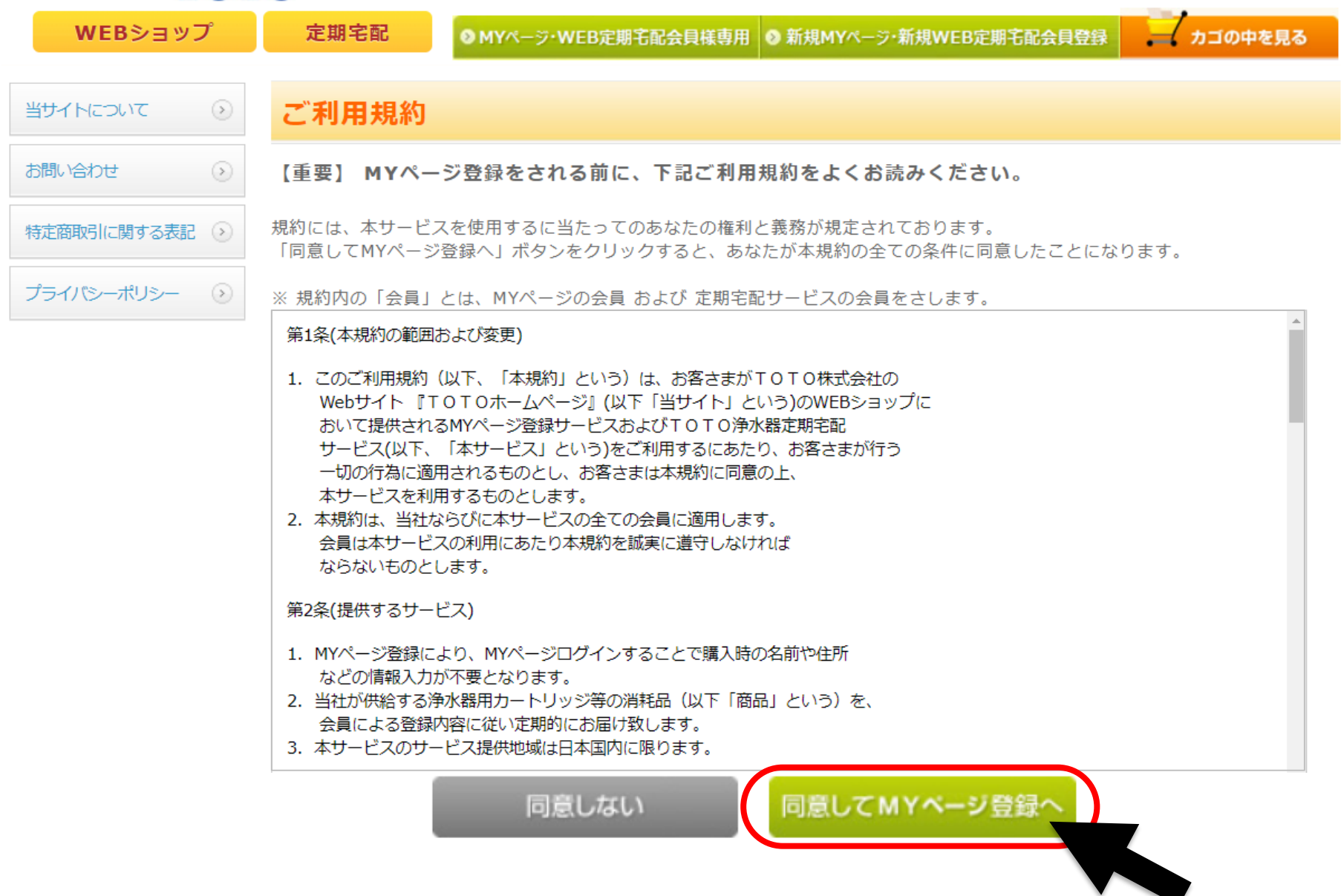

# 5.定期宅配サービス会員様専用MYページ登録をクリック

**TOTO** 

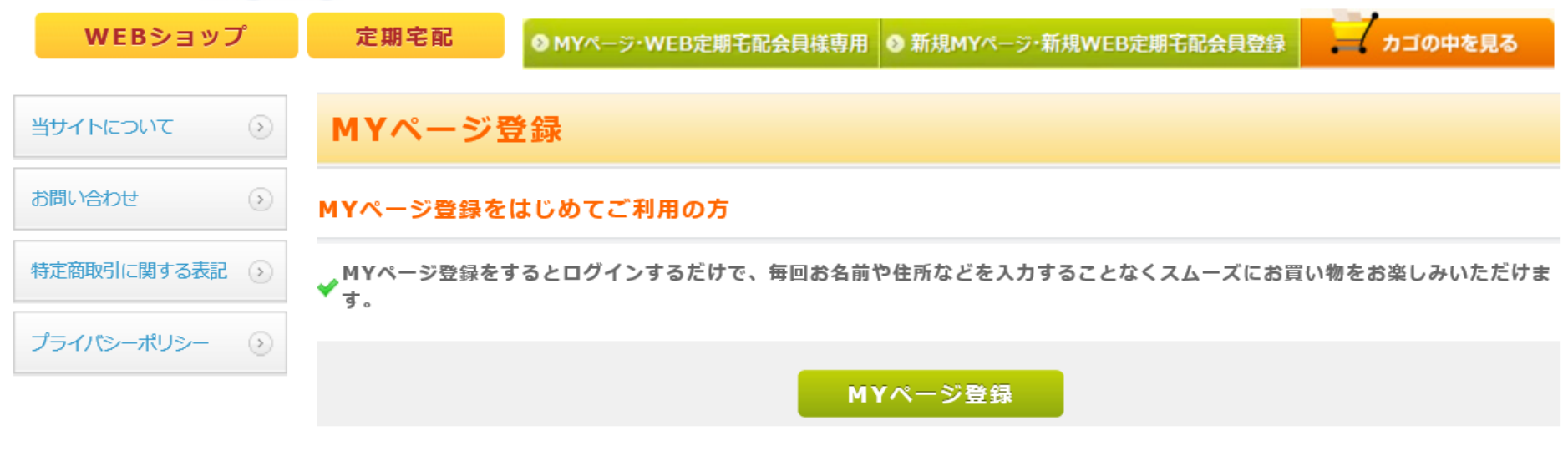

既にカートリッジ定期宅配(リフレ)サービスをご登録の方で、MYページ登録をはじめてご利用の方

✔★MYページ登録をすると、MYページからお届け先情報の変更や、配送間隔の変更ができるようになります。

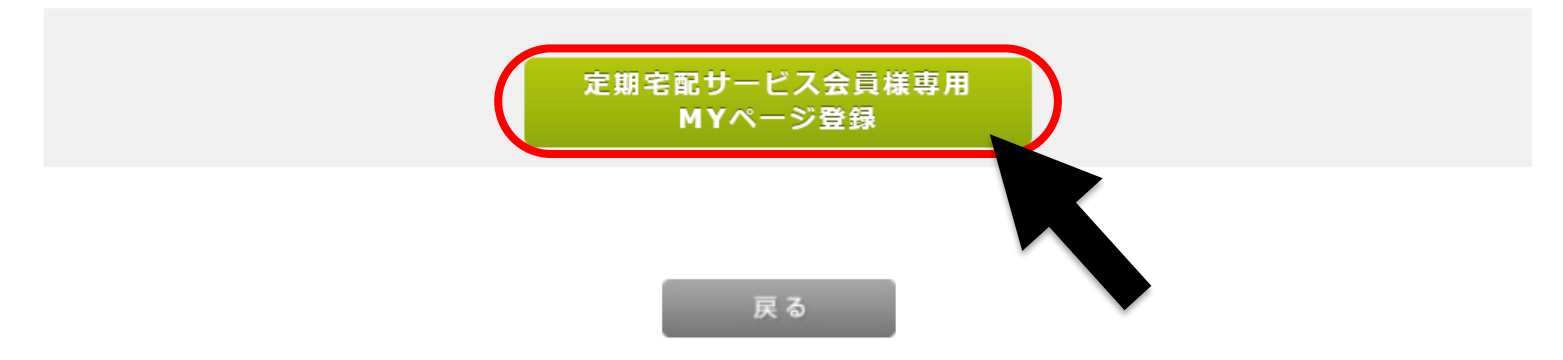

**※**上段のMYページ登録から登録を進められますと、現在の契約と違う新たなご契約が 出来てしまうため、ご注意が必要です。

# 6.定期宅配(リフレ)会員No.お名前、電話番号を入力し認証ボタンをクリック

**TOTO** 

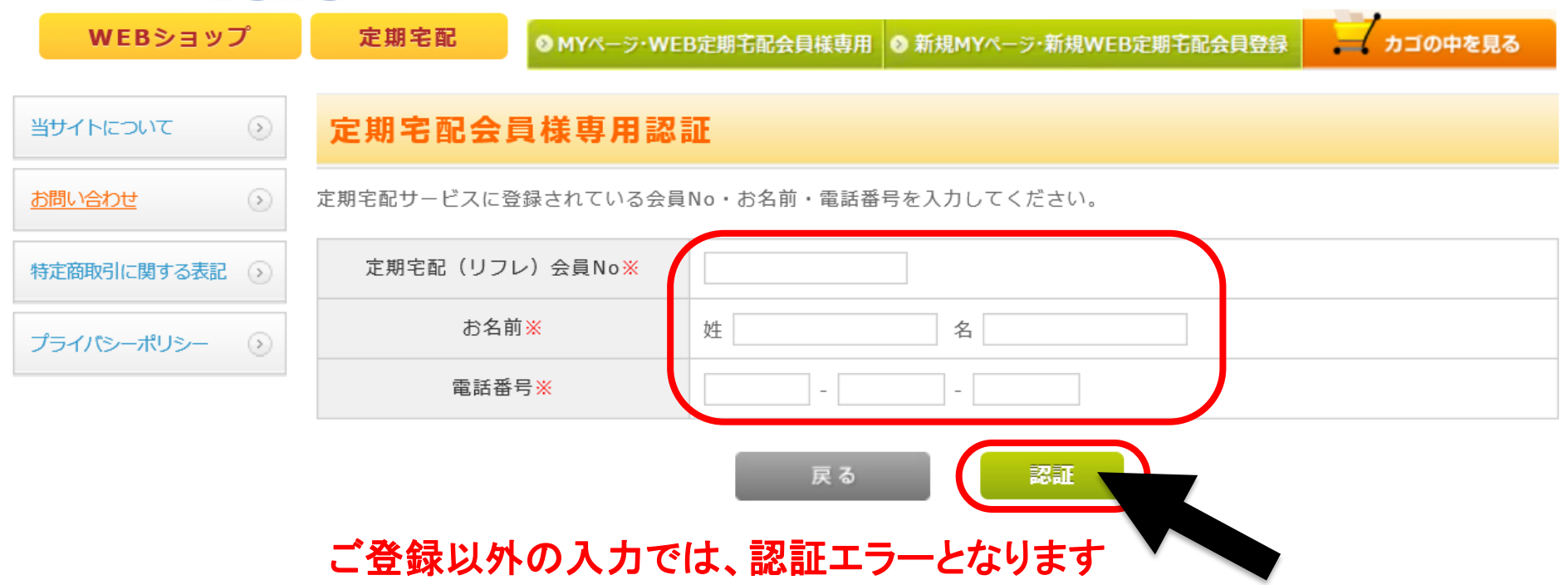

※定期宅配(リフレ)会員Noは、配送日のご案内に会員IDとして表示されております。 例:RF●●●●●、RW●●●●。SL●●●●、SM●●●●。SM●●●● 半角大文字でご入力ください。

※お名前は、ご登録どおりの入力をお願いします 例: 崎⇔﨑 広⇔廣 斉⇔齋

※電話番号は、ご契約時のお電話番号を半角でご入力ください。

# 7.メールアドレスを入力する

#### **TOTO**

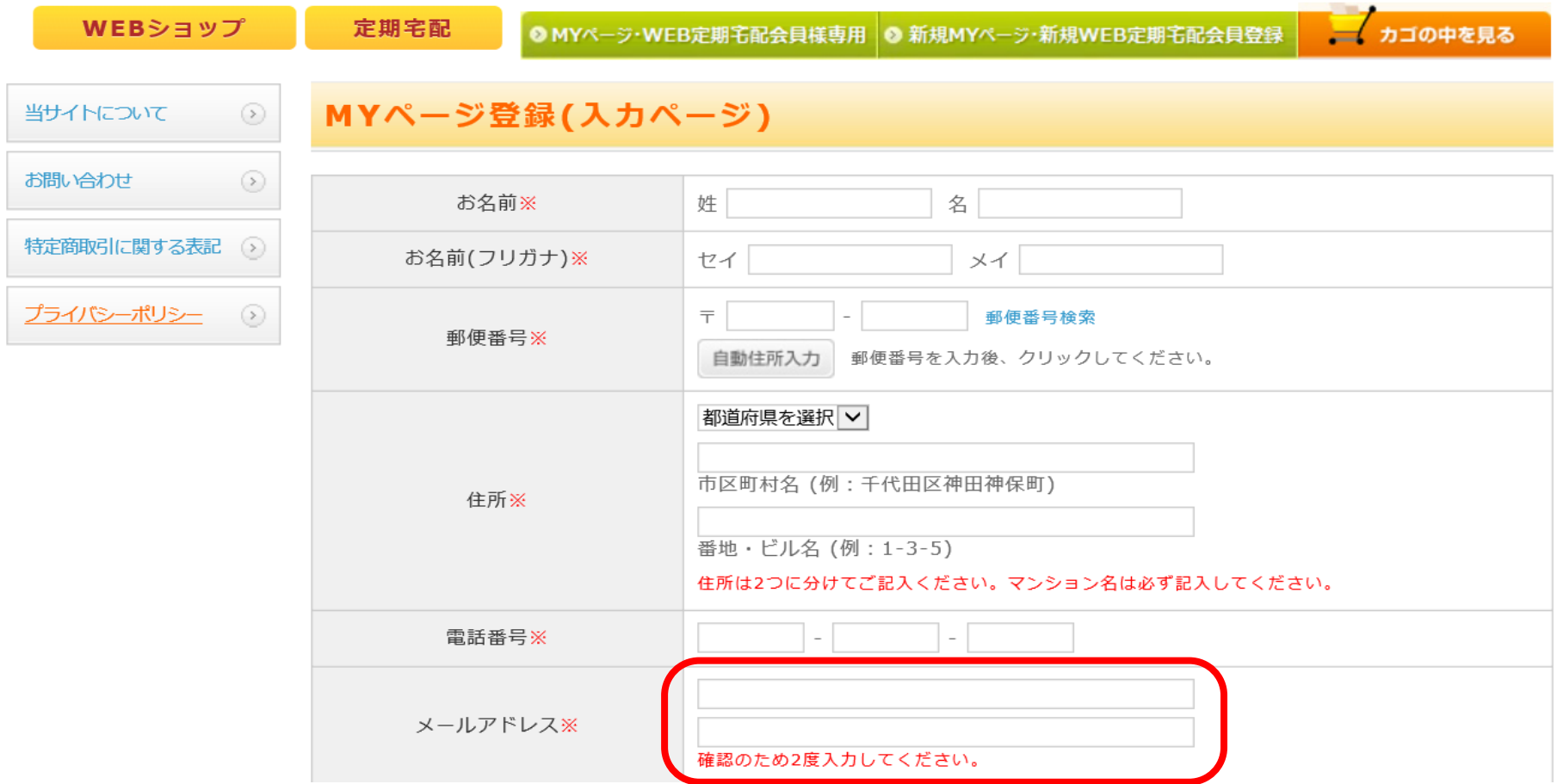

※定期会員様の場合、お名前、ご住所、電話番号はご登録済みの情報が表示されます

**※**メールアドレスはコピーせずに入力ください。

## 8.希望するパスワード、パスワードを忘れた時のヒント、メールマガジンの送付に ついて入力し、MYページ登録ボタンをクリックする

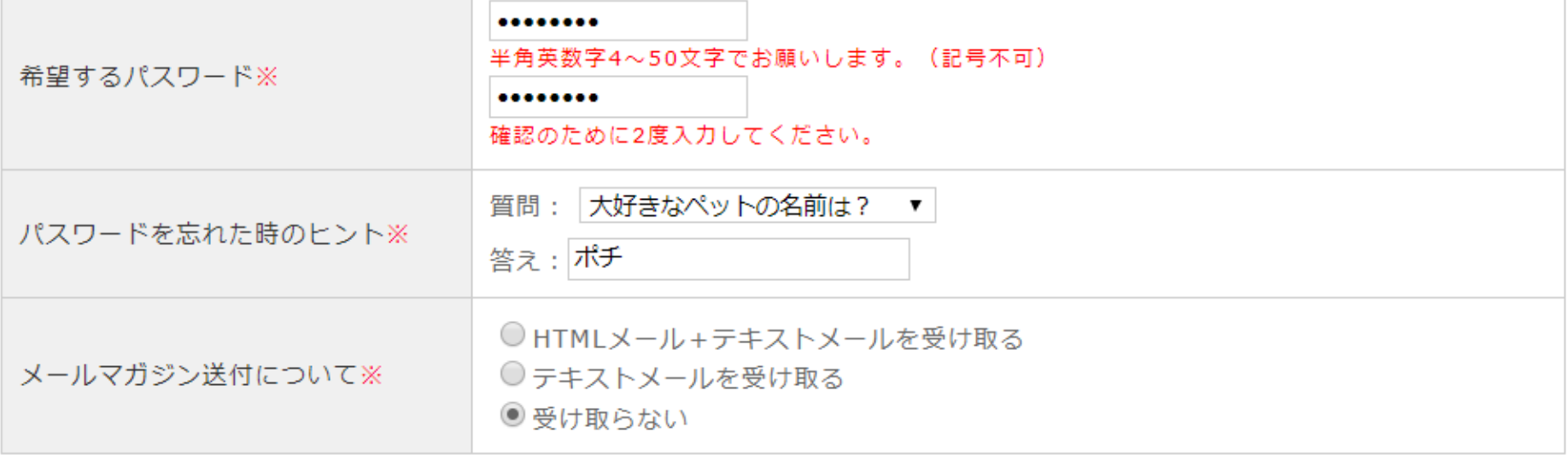

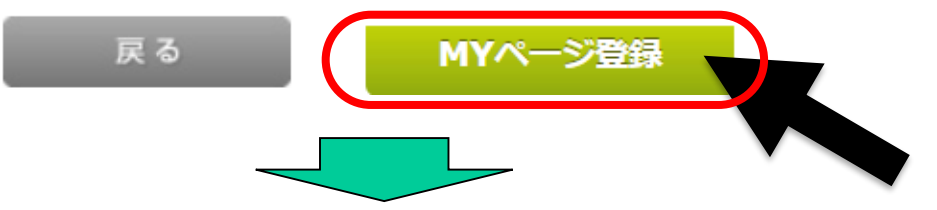

ご登録したメールアドレスへMYページ登録完了メールが届きます

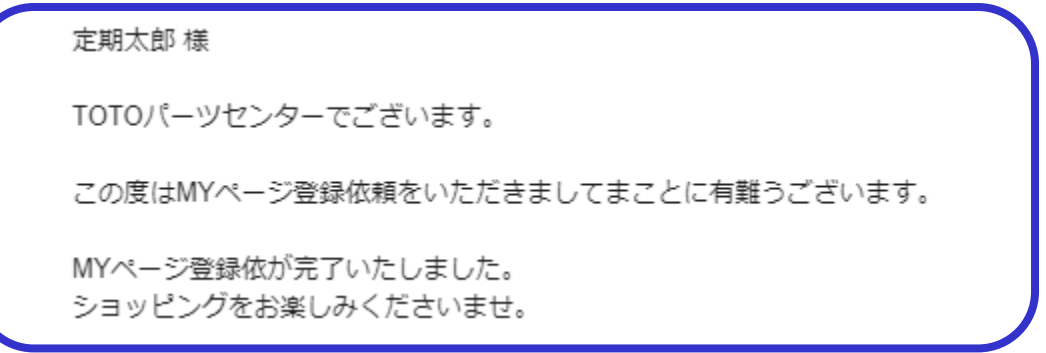

# 9.MYページ(定期宅配会員情報)をクリック

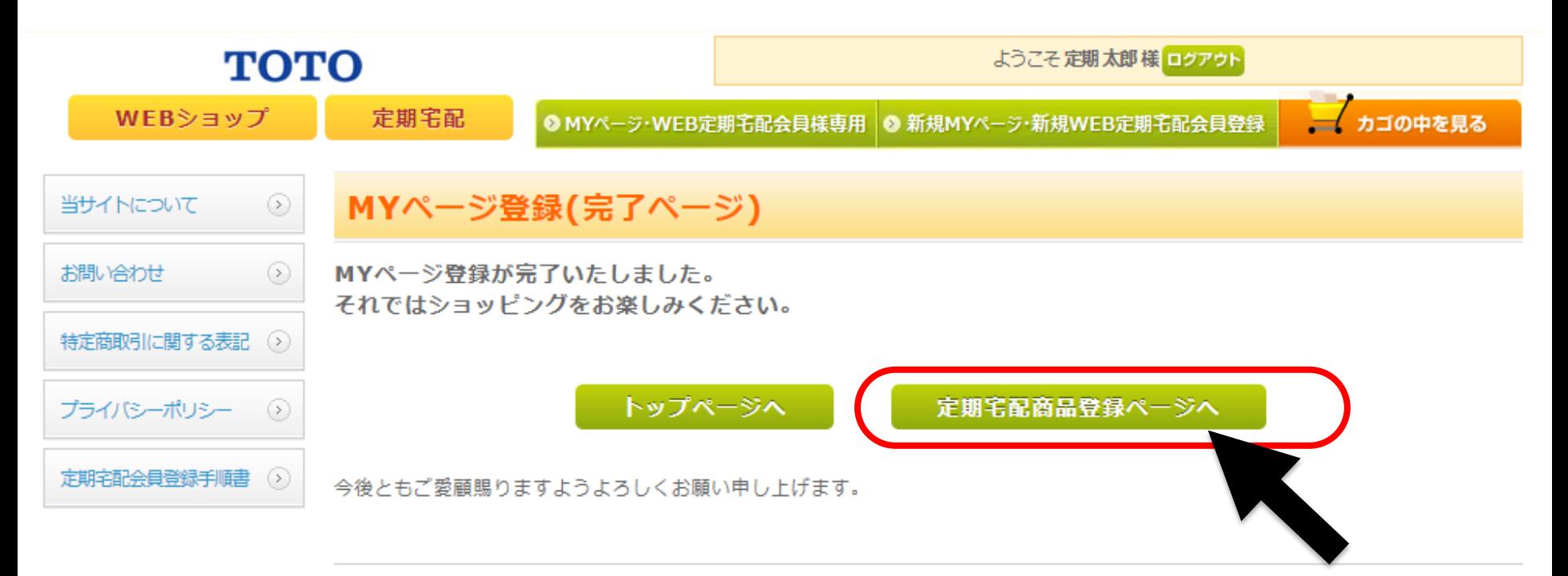

#### TOTOパーツセンター

TEL: 0120-8282-55 (受付時間/9:00 ~ 18:00) E-mall: pent-group@systemplanet.co.jp

# 10.定期宅配会員メニューから定期購入商品の一覧にある変更をクリック

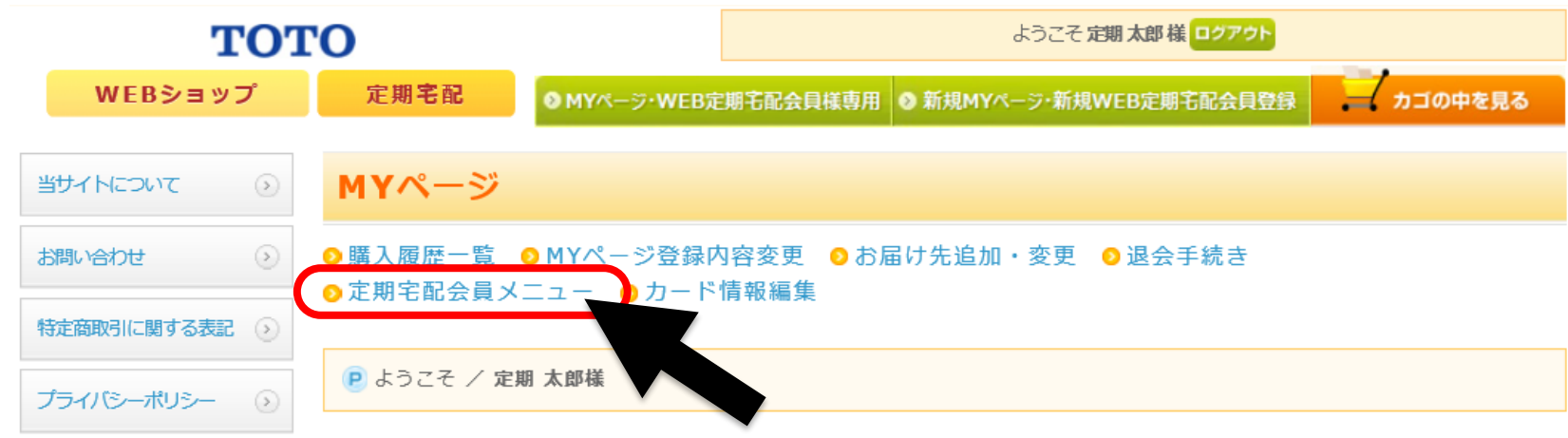

#### 申込者(契約者様)

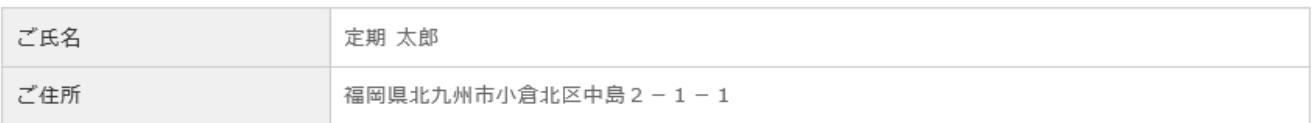

#### 定期購入商品の一覧

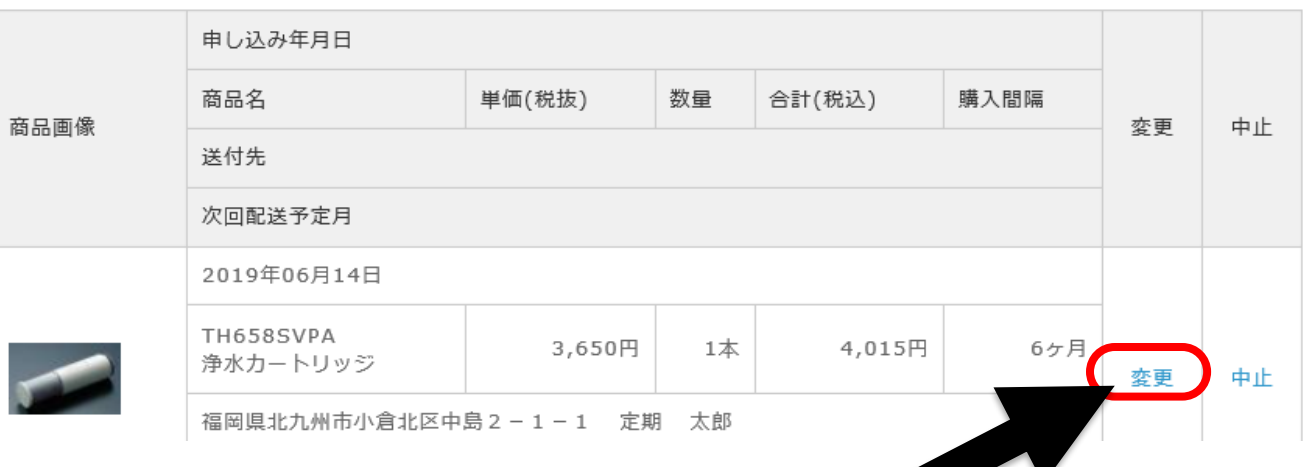

# 11.一番下までスクロールし、クレジットカード決済にチェックし変更ボタンをクリック

#### お支払方法の指定

お支払方法を指定してください。

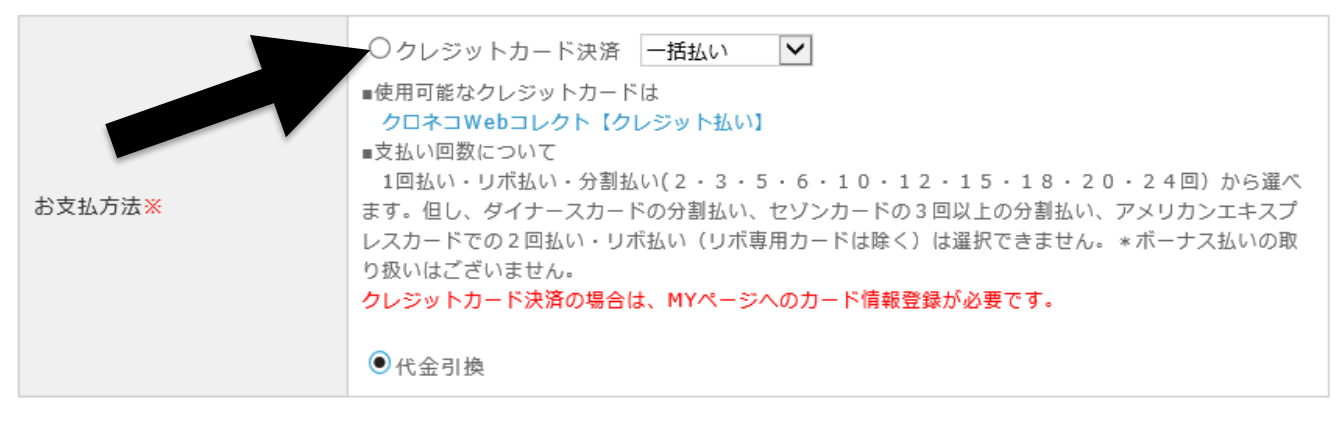

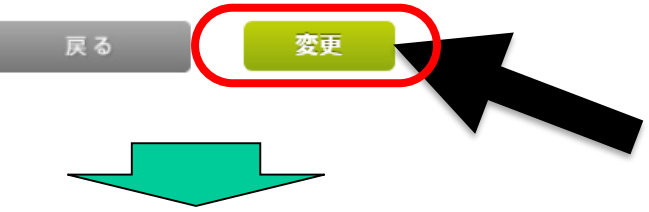

 $\overline{\mathbf{x}}$ 

## 確認のポップアップが出たらさらにOKをクリック

#### 確認

宅配予定が以下の通りに変更されます。

下記の内容で間違いない場合はOKボタンをクリックしてください。

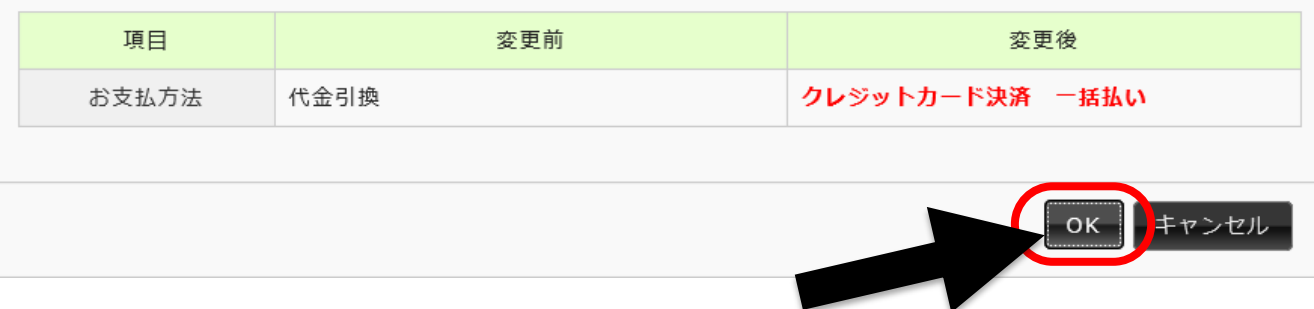

### 12.カード情報を登録します。カード番号、有効期限、カード名義、 セキュリティーコードを入力し、登録する をクリックする

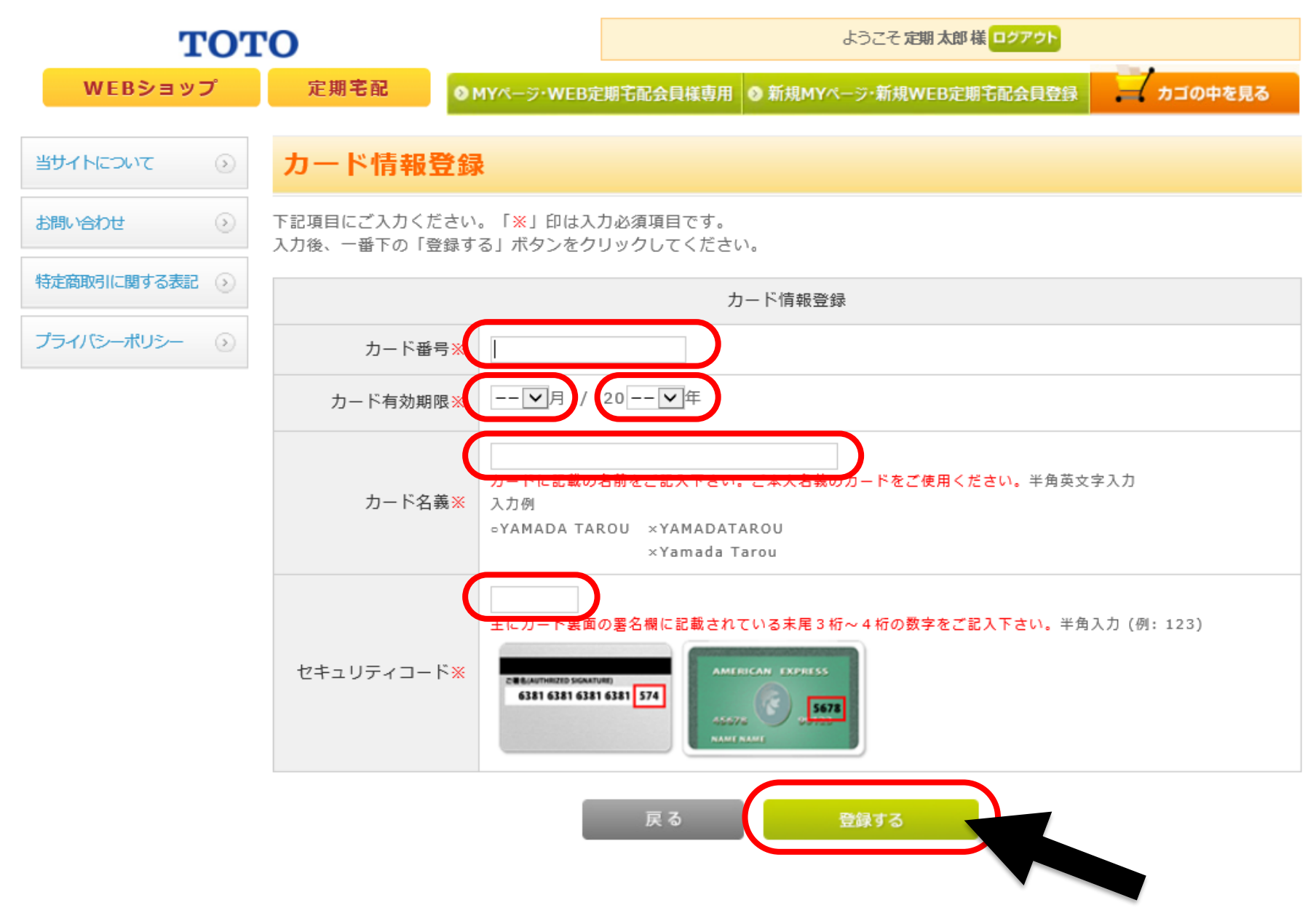

# 13. 支払い方法がクレジットカード決済に変更されました

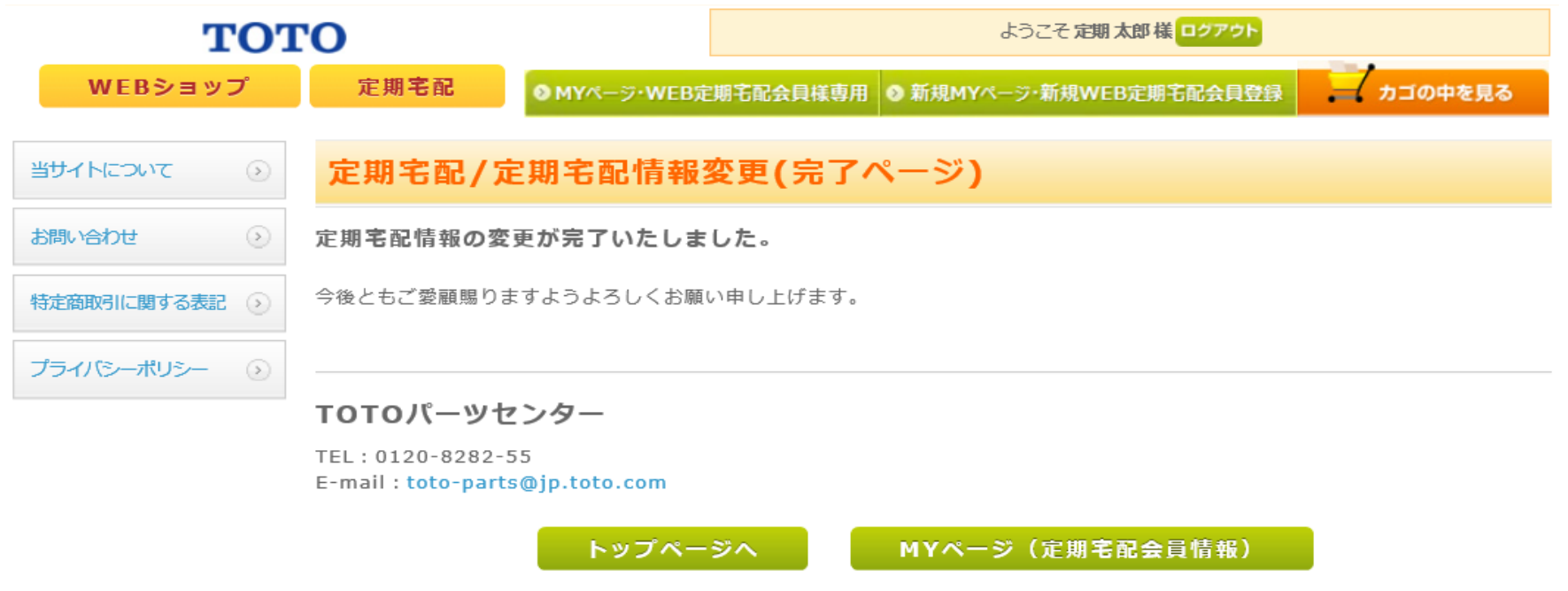

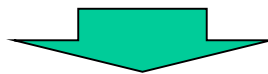

### ご登録したメールアドレスへ定期宅配情報変更完了のメールが届きます

定期太郎 様

TOTOパーツセンターでございます。

定期宅配情報の変更が完了しましたのでお知らせいたします。

変更内容は、

http://pent-ec.toto-partscenter.jp/webshop/html/mypage/refre.php

より、ログイン後、ご確認頂けます。

#### **※**手順:10.定期宅配会員メニューから定期購入商品の一覧にある変更をクリックすることにより ご登録内容の品番・配送月・間隔なども変更が可能で便利です!!ぜひご活用ください。